# ONS15800 SCF和IOC-W空插槽遠端和現場故障 排除核對表

### 目錄

[簡介](#page-0-0) [必要條件](#page-0-1) [需求](#page-0-2) [採用元件](#page-0-3) [慣例](#page-0-4) [疑難排解](#page-0-5) [遠端站點資訊收集](#page-0-6) [遠端CMP調試](#page-1-0) 排除IOC和SCF卡故障 (這些操作不會影響流量) [在站點核對清單上](#page-2-0)

# <span id="page-0-0"></span>簡介

本文說明如何排除Cisco ONS15800子機架公共功能(SCF)和輸入/輸出卡(IOC)-W密集分波多工 (DWDM)平台上的空插槽問題。

# <span id="page-0-1"></span>必要條件

### <span id="page-0-2"></span>需求

本文件沒有特定需求。

### <span id="page-0-3"></span>採用元件

本文中的資訊係根據以下軟體和硬體版本:

- Cisco ONS 15800 DWDM平台
- 使用WIN 95、98、2000的PC
- 乙太網路卡

本文中的資訊是根據特定實驗室環境內的裝置所建立。文中使用到的所有裝置皆從已清除(預設 )的組態來啟動。如果您的網路正在作用,請確保您已瞭解任何指令可能造成的影響。

### <span id="page-0-4"></span>慣例

如需文件慣例的詳細資訊,請參閱[思科技術提示慣例。](//www.cisco.com/en/US/tech/tk801/tk36/technologies_tech_note09186a0080121ac5.shtml)

### <span id="page-0-5"></span>疑難排解

<span id="page-0-6"></span>遠端站點資訊收集

請完成以下步驟:

- 1. 開啟到節點的Telnet會話,該節點顯示在事務語言1(TL1)埠(1000)上發出的空插槽。
- 2. 啟用TL1使用者ACT-USER::USER\_1:CEST::USER\_1。
- 3. 鍵入RTRV-EQPT::ALL:CEST以檢索站點清單。
- 4. 鍵入RTRV-VER::ALL:CEST以檢索安裝的裝置韌體(FW)版本。
- 鍵入RTRV-UPTIME::CMP\_W-01-01-15:CEST以檢索控制和監控處理器(CMP)單元正常運行時 5. 間。
- 6. 將資料儲存到檔案。**檔名約定**:確保檔名包含對從中收集資料的節點的引用。例如 ,NewYokTERM(151.15)Inv.txt。
- 7. 在適用的情況下,將資訊附加(或複製並貼上到對應的技術協助中心(TAC)服務要求。

#### <span id="page-1-0"></span>遠端CMP調試

請完成以下步驟 ·

- 1. 啟用日誌記錄功能以在Telnet終端上記錄檔案。
- 2. 準備Telnet終端以連線到埠5678上的CMP卡。為此,請在等待連線時插入IP地址。
- 從命令提示符或終端視窗啟動對同一節點的連續ping序列。例如,在Windows命令提示符下鍵 3.  $\lambda$  ping *xxx.xxx.xxx.xxx* -t.
- 重置CMP卡。例如,使用來自連線埠23上另一個Telnet作業階段的根設定檔登入。然後輸入 4. reset指令,或使用Cisco Photonics Local Terminal(CPLT)。
- 5. 監控來自節點的ping應答。
- 6. 當節點開始響應ping請求時,開啟埠5678上的Telnet會話。鍵入**ALLON**命令以啟用B1消息跟 蹤。重要事項:一旦節點對第一個ping做出應答,在埠5678上啟用日誌跟蹤。
- 7. 等待CMP卡完全重新啟動時,收集三到四分鐘的日誌條目。
- 8. 將資料儲存到檔案。**檔名約定**:確保檔名包含對從中收集資料的節點的引用。例如 . NewYokTERM(151.15)C8。
- 9. 發出ALLOFF命令關閉Telnet會話並終止對節點的ping請求。
- 10. 在適用的情況下,將資訊附加(或複製並貼上)到對應的TAC服務要求。

### <span id="page-1-1"></span>排除IOC和SCF卡故障(這些操作不會影響流量)

前提:當無法恢復受影響的卡時,請始終使用備用裝置。

#### SCF卡

請完成以下步驟:

- 1. 注意CMP顯示的狀態。
- 2. 從插入SCF單元的同一子機架中取出其中一個風扇托架。
- 檢查相應的風扇警報LED以驗證SCF單元是否開啟。如果第一個風扇托架未開啟LED指示燈 3. ,請檢查其它托架以排除LED指示燈的問題。
- 4. 對SCF裝置重新進行物理定位。
- 5. 檢查CMP卡顯示屏是否閃爍。
- 6. 驗證是否顯示最終狀態。
- 7. 如果裝置仍處於空插槽狀態,請重新安裝CMP卡。
- 8. 請注意CMP顯示的最終狀態。

9. 如果不能使用操作4或7恢復SCF,請替換SCF。

- 如果使用操作4、7或8恢復SCF卡,請仔細檢查FW版本。在現場工程師仍在現場時,應用思 10. 科官方升級程式。
- 如果操作4、7或8修復了問題,請在適當時將資訊附加(或複製並貼上)到對應的TAC服務要 11. 求。有關詳細資訊,請參閱[現場檢查清單部](#page-2-0)分。
- 12. 如果新的SCF單元仍處於空插槽狀態,請聯絡Cisco TAC尋求幫助。

#### IOC-W卡

請完成以下步驟:

- 1. 注意CMP顯示的狀態。
- 2. 實際重新安置IOC-W裝置。
- 3. 檢查CMP卡顯示屏是否閃爍。
- 4. 檢查是否顯示最終狀態。
- 5. 如果裝置仍處於空插槽狀態,請重新安裝CMP卡。
- 6. 注意CMP的最終狀態。
- 7. 如果不能使用操作2或5恢復IOC-W,請替換IOC-W。
- 如果成功使用操作2、5或7恢復IOC-W卡,請仔細檢查FW版本。在現場工程師仍在現場時 8. ,應用思科官方升級程式。
- 如果操作2、5或7修復了問題,請在適當時將資訊附加(或複製並貼上)到相應的TAC服務請 9. 求。有關詳細資訊,請參[閱現場檢查清單](#page-2-0)部分。
- 10. 如果新的IOC-W裝置仍處於空插槽狀態,請聯絡Cisco TAC以獲得幫助。

# <span id="page-2-0"></span>在站點核對清單上

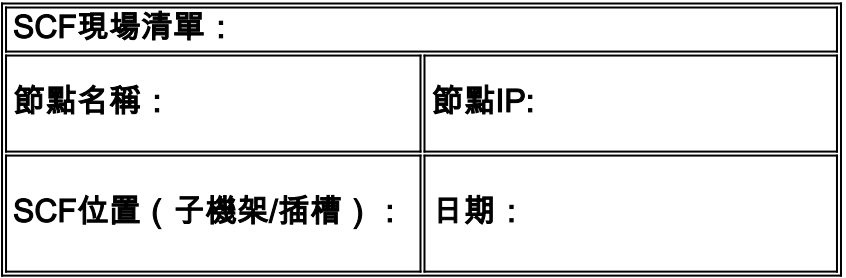

- **1. CMP初始狀態:**
- 2. 提取一個或多個風扇托架:
- 3. 物理上重新安置SCF:CMP卡是否閃爍:是 ❑否 ❑CMP最終狀態是什麼  $\overline{?}$
- $4$ . 已完成步驟3。「恢復」SCF可見性:是  $\Box$ 否  $\Box$
- 如果步驟3. 「已恢復」SCF可見性:驗證SCF FW版本並應用升級過程。將此模組傳送/附加 5. /附加到思科TAC服務請求。
- 6. 如果步驟3. 「DID NOT RECOVER」(未恢復)SCF可見性:重新安置CMP。CMP最終狀態 是什麼?
- $7.$  步驟6.a「恢復」SCF可視性了嗎?:是 $\Box$ 否 $\Box$
- 如果步驟6.a「恢復」了SCF可見性:驗證SCF FW版本並應用升級過程。將此模組傳送/附加 8. /附加到思科TAC服務請求。
- 9. 如果步驟6.a「未恢復」,則SCF可見性:更換SCF卡。
- 10. 步驟9.a「恢復」SCF可視性了嗎?:是 □否 □驗證SCF FW版本並應用升級過程。將此模組 傳送/附加/附加到思科TAC服務請求。

#### 11. 如果步驟9.a「未恢復」,則SCF可見性:如需協助,請聯絡Cisco TAC。

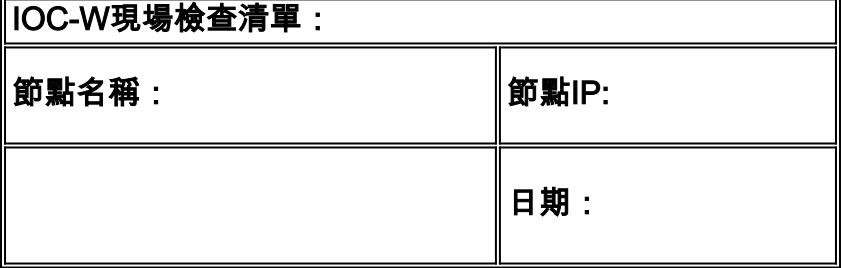

- **1. CMP初始狀態:**
- 2. 實際重新分配IOC-W:CMP卡是否閃爍?:是 □否 □CMP最終狀態是什麼
- :\_\_\_\_\_\_\_\_\_\_\_\_\_\_\_\_\_\_\_  $3.$  步驟2.「恢復」IOC-W可見性嗎?:是 $\Box$ 否 $\Box$
- 如果步驟2.「恢復」IOC-W可見性:驗證IOC-W防火牆版本並應用升級程式。將此模組傳送/附 4. 加/附加到思科TAC服務請求。
- 如果步驟2.「DID NOT RECOVER」(未恢復)IOC-W可見性:重新安置CMP。CMP最終狀 5. 態是什麼?
- $6.$  步驟5.a「恢復」IOC-W可視性了嗎?:是 $\Box$ 否 $\Box$
- 如果步驟5.a「恢復」了IOC-W可見性:驗證IOC-W防火牆版本並應用升級程式。將此模組傳 7. 送/附加/附加到思科TAC服務請求。
- 8. 如果步驟5.a「未恢復」,則IOC-W可見性:更換IOC-W卡。
- 9. 步驟8.a「恢復」IOC-W可視性了嗎?:是 ❑否 ❑驗證IOC-W防火牆版本並應用升級程式。傳 送/將此模組附加/連線到思科TAC案例。如果步驟8.a「未恢復」,則IOC-W可見性:如需協助 ,請聯絡Cisco TAC。